# Wireless/Wired MPEG-4 Pan & Tilt Surveillance Camera

User's Guide

# **Table of Contents**

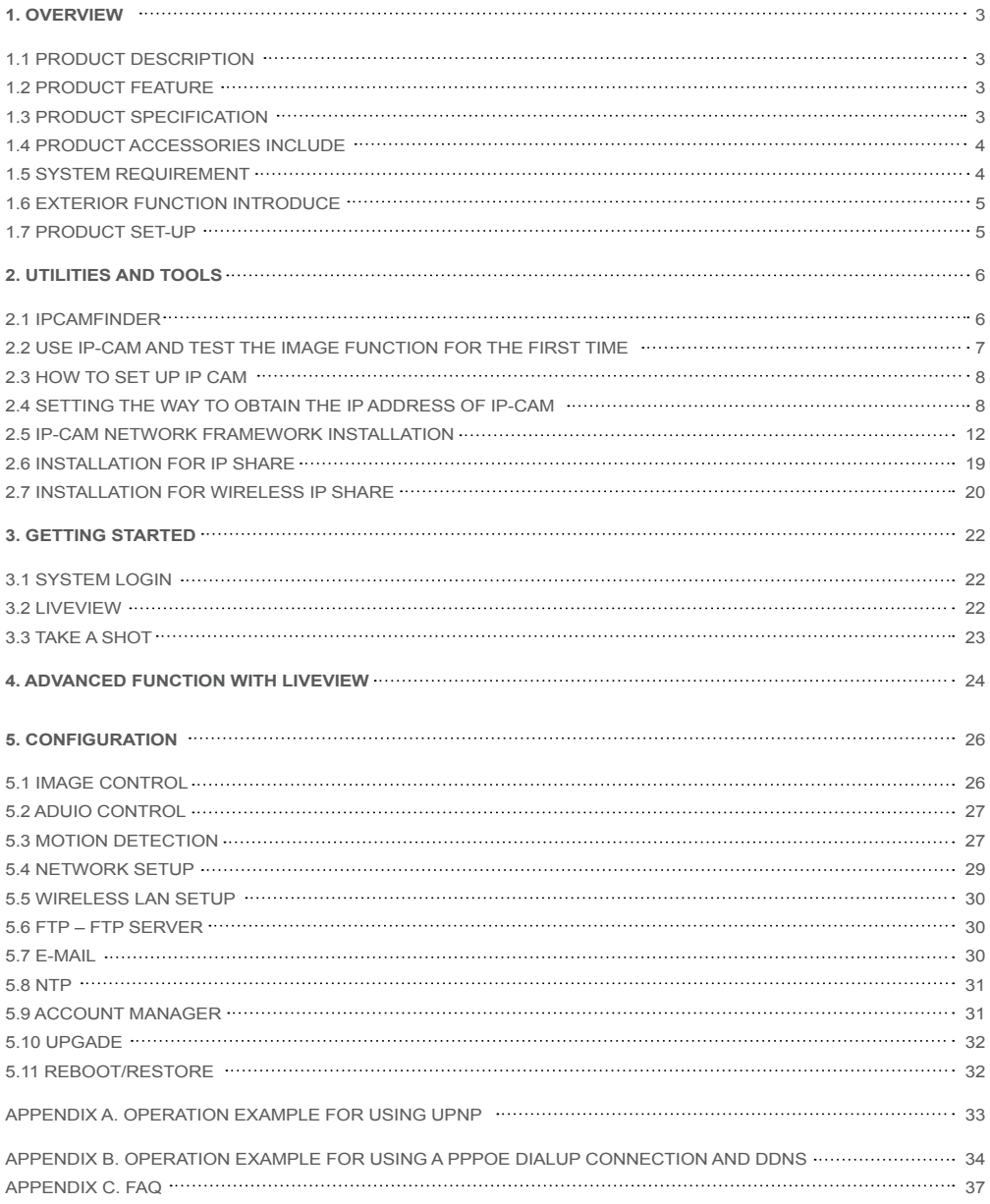

## **Overview**

### **1.1 PRODUCT DESCRIPTION**

This device is the most simple and effective IP Camera product for remote monitoring and management. The installation is easy and the built-in Web server allows users to carry out the work of remote monitoring and management through web browser (i.e., Microsoft IE) by typing IP address of the IP-Cam device. Meanwhile, the motor inside the camera can be controlled remotely to change the direction/angle for monitoring. It can assist users to handle the real-time image for the area of monitoring. In addition, the image compression uses MP-4 file format and the image can be transmitted with high quality up to 30 screen for every second. This device alos has the function of wireless data transmisstion. Users can install it through wireless network to avoid the environmental damage due to the cable material.

In addition, many network protocols are supported, such as PPPoE, DHCP, STATIC IP, DDNS, SMTP, FTP, NTP and 3GPP. Moreover, IR LED lightening illumination is also included to strengthen the night vision capability. The further recording and real-time photographing capabilities can reach professional security and have great fun for the family use remote monitoring.

### **1.2 PRODUCT FEATURE**

- Use standard Web Browser IE to monitor, record, and shoot remotely
- Support MPEG-4 and M-JPEG modes displaying and transmission for images
- Support bi-directional voice transmission
- Simple installation and function configurations for IP-Cam
- User friendly interface
- Big angle motor Pan/Tilt monitoring and digitizingooming
- Function of day and night monitoring by infared rays illumination
- Allow on-line image viewing remotely for multi-user simultaneously
- Remote real-time recoding to the device and trigger to sending images to FTP & E-Mail & SD Card
- Support private IP and functions of NAT & Port of IP switch
- Use functional authority setting, name registration and password protection
- Support the dynamic IP network function of DHCP
- Support ADSL network of PPPoE user
- Support 3GPP image transmission of mobile

### **1.3 PRODUCT SPECIFICATION**

- Image Size: VGA、QVGA、QQVGA adjustable
- Image Speed / Quality: Standard \ good \ hight adjustable
- Upstreem:512K, 1M, 1.5M, 2M
- MAX Frame rate: 5、10、15、20、25、30 fps/sec
- Video Frequency: 50 Hz for PAL、60 Hz for NTSC
- Image Compression Format : Motion-JPEG&MPEG-4 compliant
- Focal Distance Range : From 30mm to infinity adjustable
- Image Recording : Images sent to user defined path on PC
- Image capture : Images sent to FTP & E-Mail & PC & SD Card
- Support protocols for TCP/IP,UDP,ARP,ICMP,DHCP,SMTP, HTTP,FTP,NTP,DNS,DDNS,PPPoE,UPnP,3GPP
- Network DHCP or manual setting network IP, and support ADSL network of PPPoE user
- Build-in web server and the functions of Active-X
- Remote single picture captured with JPG file format, remote continuous screen recorded with AVI format
- Night vision lightening illumination : Auto and Manual selection, IR LED x 6/ 5φ/850λ
- Microphone audio in and speaker audio out
- Monitoring angle : Up/Down Tilt +180 to –35 degrees Horizontal angle: Left / Right Pan +/- 175 degrees
- Standard RJ-45 network connector, support 10/100 Base-T/TX Fast Ethernet network transmission
- Standard wireless IEEE 802.11 b/g network transmission
- 5V/ 2A exterior switching power adaptor
- Power Consumption : 700mA(max) / 5.5W(max)
- Operating environment : 5˚C~40˚C
- Storage temperture : -0˚C~55˚C
- Humidity : 5 %~85%

## **1.4 PRODUCT ACCESSORIES INCLUDE**

#### 1.P-Camera

2.Power adaptor, 5V/ 2A Switching Power adaptor

- 3.Ethernet Cable(red), used to connect to the network card of PC for testing and configuring the product
- 4.Ethernet Cable (blue), used to connect to Hub, ADSL modem, IP Share
- 5.Setup CD
- 6.This User's Guide

7Accessory for hanging and fastening

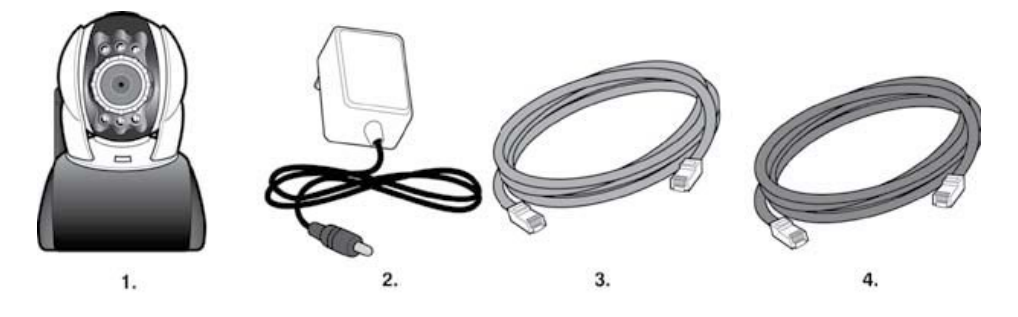

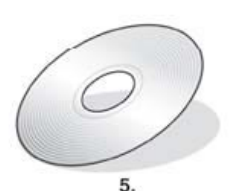

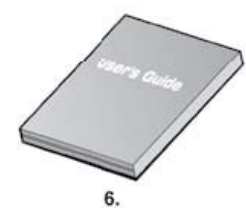

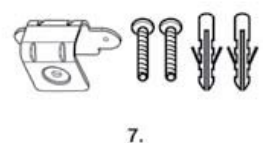

### **1.5 SYSTEM REQUIREMENT**

**PC**:

- Processor: Intel Pentium 4 ® 2.0GHz or above is recommended
- RAM: 256MB or above
- Operation System: Windows 2000® or Windows XP® or Vista 32 / 64 Bit
- Adobe Flash Player 9.0 must be installed
- Hard Disk: Minimum 100MB or above

• Read only CD-ROM (Search Tool program must be intalled into any PC which will be used to view IP-CAM image)

### **Network**:

- Network Card : 10/100 base-T/TX Fast Ethernet
- Wireless Network : I EEE 802.11 b/g
- Network Setup : Accessing Internet normally
- Web Browser : ActiveX Enabled and Compliant (Microsoft Internet Explorer 6.0 or above)
- Connect Network Equipment : ADSL modem, Wireless IP Share or Hub

## **1.6 Exterior Function introduce**

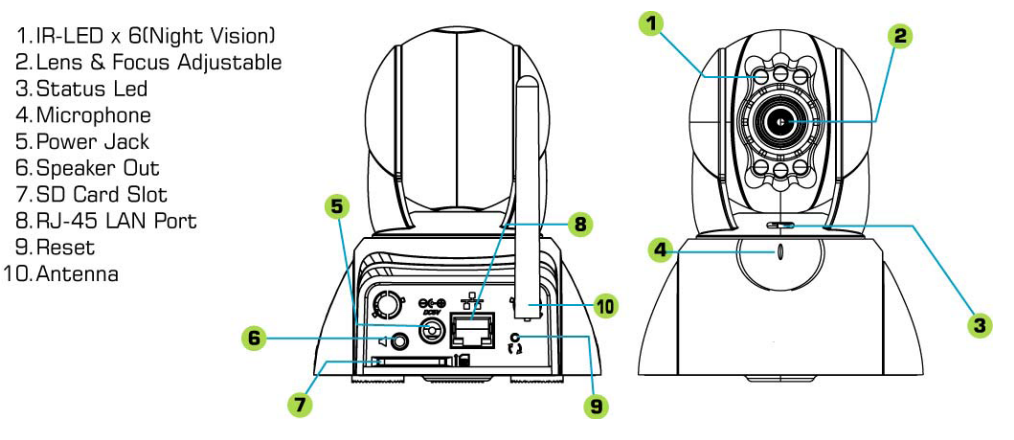

### ※Description for power-on

After plugging DC5V/2A power adapter into the power socket, please wait for IP-CAM to finish motor homing. When the Status LED lights on, the initialization for the device will be done.

※Usage of Reset Switch:

During system normal operation, press and hold the Reset Switch for a short time (approximately 5 seconds) until the front Status Light goes out, the system will restart and return to the factory default settings.

## **1.7 Product SET-UP**

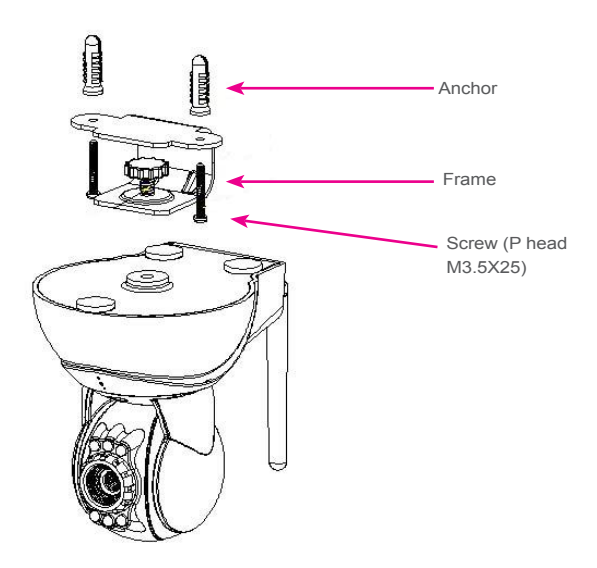

## **Utilities and tools**

### **2.1 IP SEARCH TOOL**

Search Tool is the IP search application provided by this product. It can search all the IP CAMs connected in LAN. Through sending out the inquiry of broadcasting packets and receiving responses from IP CAMs, the window will display a list of all IP CAMs in the network. Furthermore, it also provides modify functions for changing specified IP CAM's network settings, e.g. IP Address change function. Search Tool in detail (1) (2):

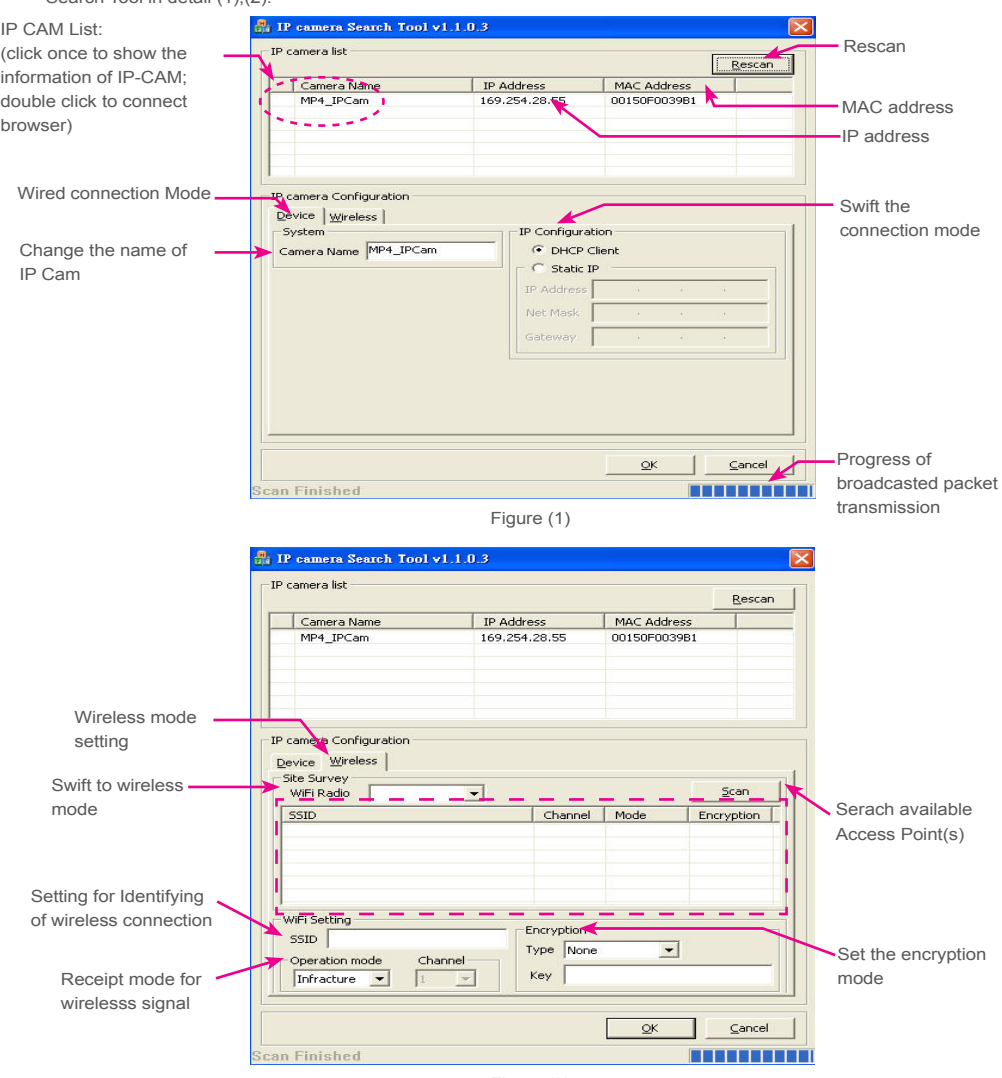

Figure (2)

※When Status LED of IP-CAM lights on and the Search tool has not found IP-CAM yet, please press "Rescan" to send out inquiry broadcast packets to make IP-CAM to response.

※Set "on" for WiFi Raido while using wireless mode.

※It takes 10 - 20 minutes to search IP cam address

(Figure1)

**IP CAN** 

### **2.2 USE IP-CAM AND TEST THE IMAGE FUNCTION FOR THE FIRST TIME**

The following connection is suitable for IP-CAM test / DHCP& fixed IP&PPPoE setting / program code upgrade (strongly recommended):

The operation steps are listed below:

Installing the Product for the first time :

•You computer must be equipped with network card and RJ-45 network connector.

•Connect the RJ-45 terminator on the rear of IP-Cam to the red test network cable. One end is connected to the network card of computer; the other end is connected to the rear side of

the IP- Cam. •Connect the power adaptor to the power port (on the rear) of IP-Cam. Now, the status LED on the top of IP-Cam will light up.

•Install Serach Tool (the program must be intalled into any PC which will be used to view IP-CAM image). The default setting for connection is that DHCP Client can use the built-in IP Address (based on the card of client) of the network card directly and configure with the same subnet automatically.

### IP camera Search Tool v1.1.0.3

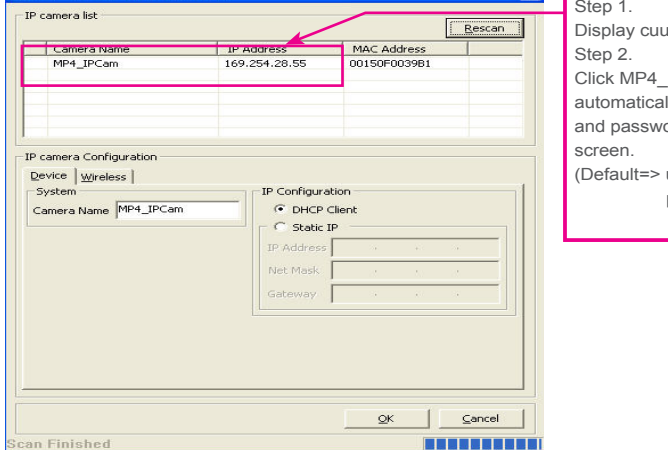

Step 1.

Irent available IP-CAM list. IPCam to connect IE

**NOTEROOK** 

Ily. Type the username ord for browsing IP-CAM

username:admin) password: password

(Figure 2)

※Note: For IP-CAM must connect with PC directly to obtain the default IP address of network card for configuring IP-CAM address, it will take more time (about one minute) to search. If IP-

CAM list is not shown after one minute, please press "Rescan" to search again or make sure if the bottom right corner appears network connection status (stop searching with symbol "!")as shown below. If yes, please press "Rescan" to search again.

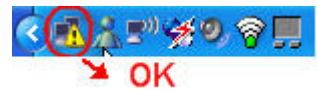

※Note: If PC and IP-CAM in LAN connect through IP-Hub or Wireless IP switch, it will take 30 seconds to locate because PC and IP-CAM are in the same subnet which will save more time of searching.

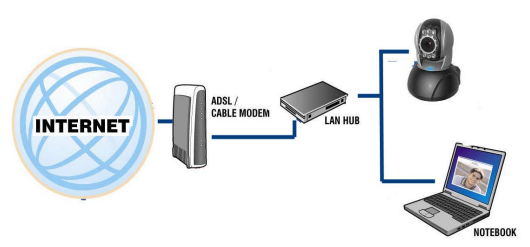

※Note: For search correct IP address, the connection type for PC network must be DHCP.

※Note :If you can not see video , please download flash player 9 from web-site:http://www.adobe.com/products/ flashplayer/

### **2.3 HOW TO SET UP IP CAM**

Before you set up IP CAM, you have to know the network environment and if the IP address is fixed or float that provided by your ISP. If you do not know, please contact with your ISP. Section 2.5 will list the common network structure (1 ~ 7 types). Users can refer to the structure to find out what type is suitable for his/her computer and finish the setting up according to the instructions. To set up IP-CAM and IP address, the common way that people use is to change the obtaining of IP address of IP-CAM. Detailed information is listed as 2.4-1 ~ 2.4.3.

## **2.4 SETTING THE WAY TO OBTAIN THE IP ADDRESS OF IP-CAM**

- 2.4.1 STATIC IP Address Setting:
- You computer must be equipped with network card and RJ-45 network connector.
- Connect the RJ-45 terminator on the rear of IP-Cam to the red test network cable. One end is connected to the network card of computer; the other end is connected to the rear side of the IP-Cam.
- Connect the power adaptor to the power port (on the rear) of IP-Cam. Now, the status LED on the top of IP- Cam will light up.

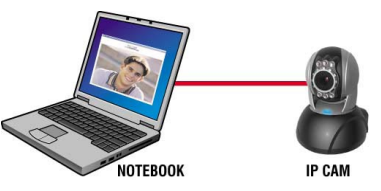

• Open and execute Search Tool (as shown in Figure 3),The system will scan the IP-Cam that you just installed automatically. Then, you will find MP4\_IPCam in the column of IP Cam List. You can see the default settings for IP-CAM. (as below).

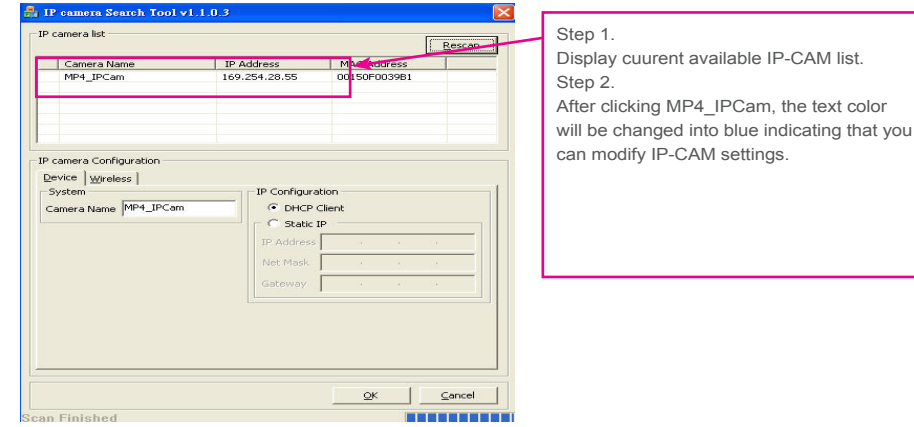

( Figure 3)

• Fill in Fixed IP Address as below. (If you do not know your fixed IP address, please contact with your ISP. Below is an example of Fixed IP Address modification.)

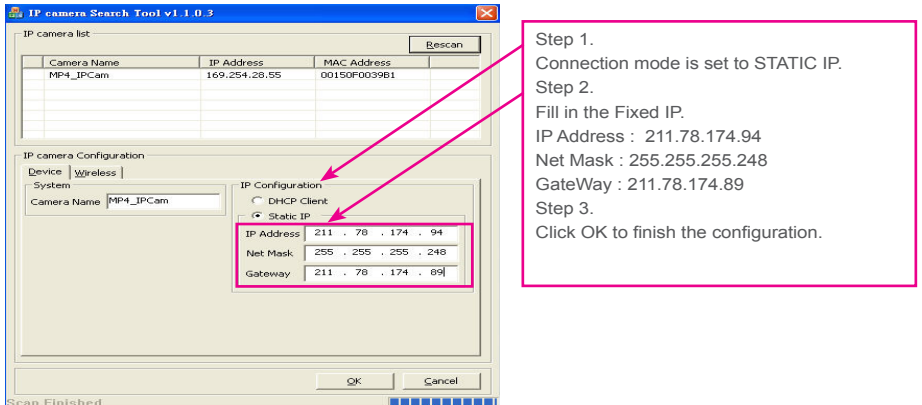

#### Example:

- 1.Set up the IP CAM with fixed IP address.
- 2.Turn on your computer and open IE browser. Type 211.78.174.94 in the Address line. Now you can access into the monitoring screen of network.

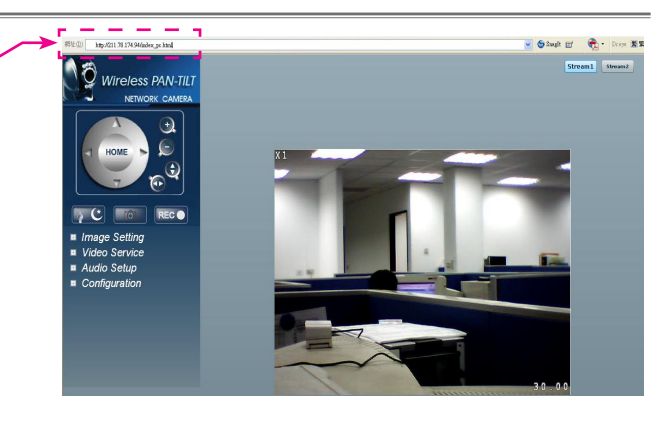

### **2.4.2 DHCP - IP Address Setting:**

• Use RJ-45 Ethernet cable (red) to connect ADSL host and switching hub. Then use RJ-45 Ethernet cable (blue) to connect PC and IP CAM (as shown below).

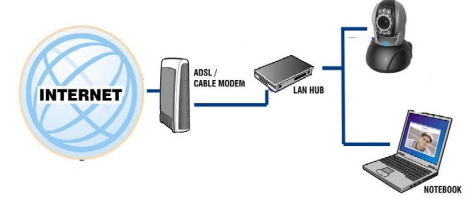

- Connect the power adaptor to the power port (on the rear) of IP-Cam. Now, the status LED on the top of IP-Cam will light up.
- Set up the connection way inside the PC network: Please go to

Control Panel ---> Network Connections ---> Choose Activated LAN connection ---> right click your mouse ---> Select Properties(P)---> Select Internet Protocol (TCP/IP)---> Select Properties(R) --->Click Obtain an IP address automatically(O), Obtain DNS server address automatically(B).

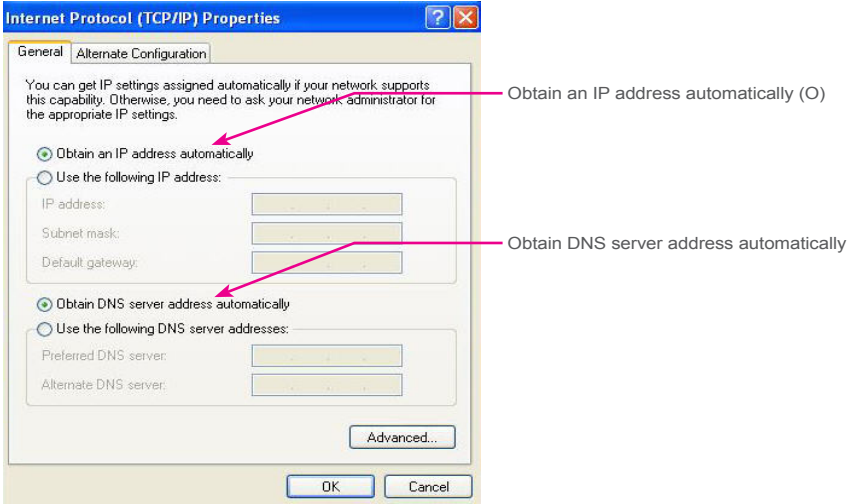

• Open and execute Search Tools (as below), The system will scan the IP-CAM that you just installed automatically. Then, you will find MP4 IPCam 192.168.24.17 in the column of IP Cam List. (as shown in Figure 5).

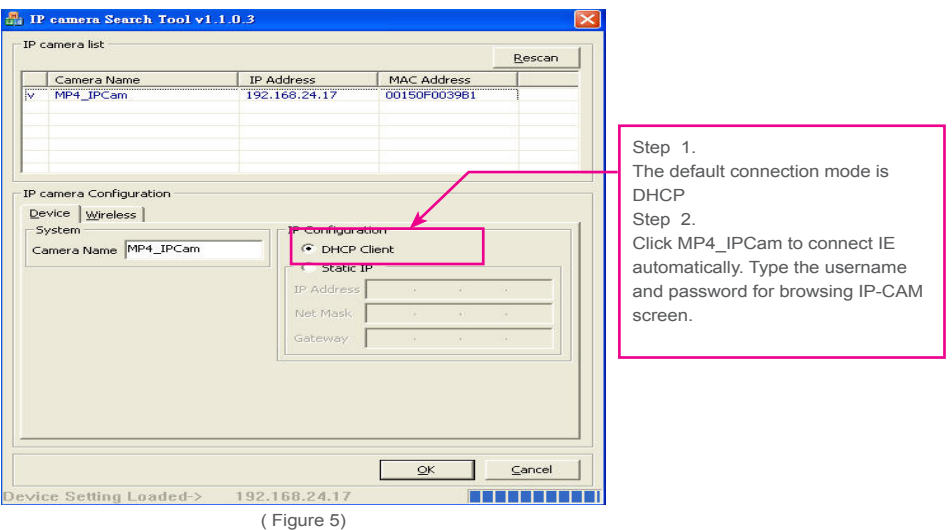

• The default connection type is DHCP. It is not necessary for you to modify any configuration. The system will assign one set of IP address automatically. Please open a browser and type the assigned IP address for accessing into network monitoring page. (as shown in Figure 6)

Example :

- 1.Now, IP-CAM is set up with the IP address in LAN.
- 2.Use Search Tool to access into monitoring screen of network according to the instructions in Figure 5.
- 3.Or, turn on your PC and open IE Browse. Type 192.168.24.17, in Address lint to access into monitoring screen of network. (Figure 6).

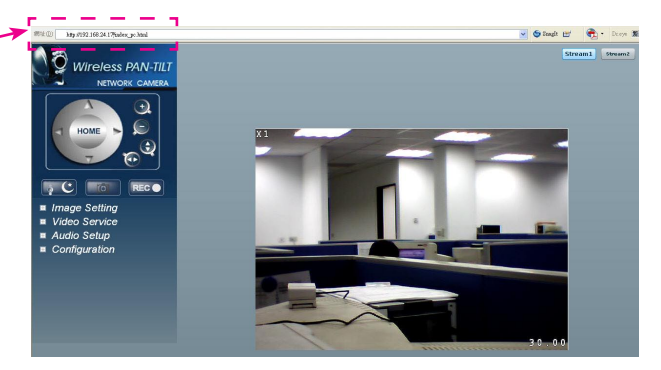

2.4.3 PPPoE - IP Address Setting:

• Install IP-CAM according to the method stated in 2.4.2 DHCP-IP Address Setting. Open Configuration/Network Setup, choose PPPoE as LAN settings and enable DDNS. (Refer to the following figure)

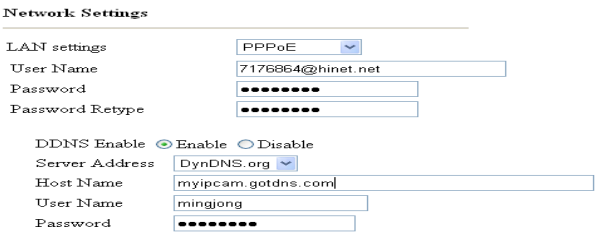

※Note: For applying for DDNS server, please refer to Appendix B for more details.

Example :

- 1. IP-CAM had been installed on to Hub in LAN (also the PC has been installed here). Refer to 2.5 (the sixth network framework)
- 2. Turn on your PC and open any browser for typing DDNS website, such as

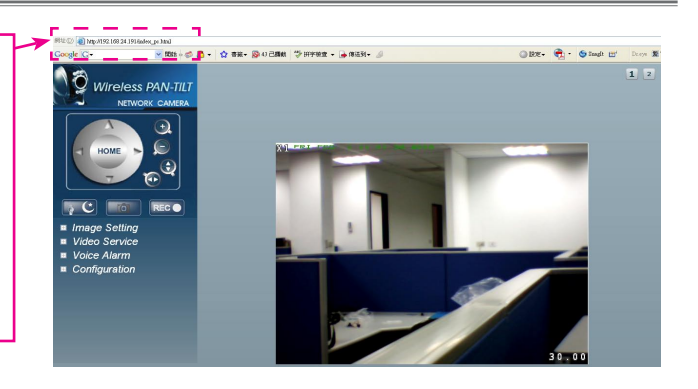

### **2.5 IP-CAM NETWORK FRAMEWORK INSTALLATION**

I. IP-CAM Network Framework Installation 1

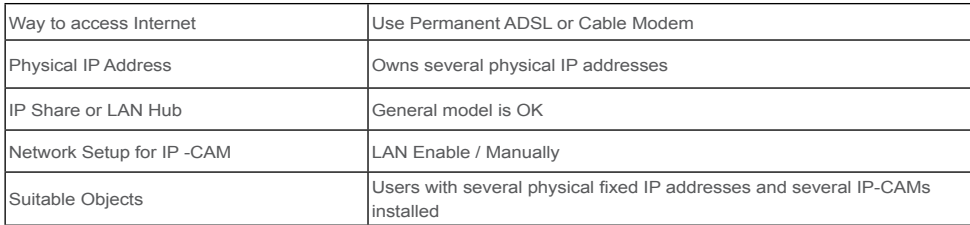

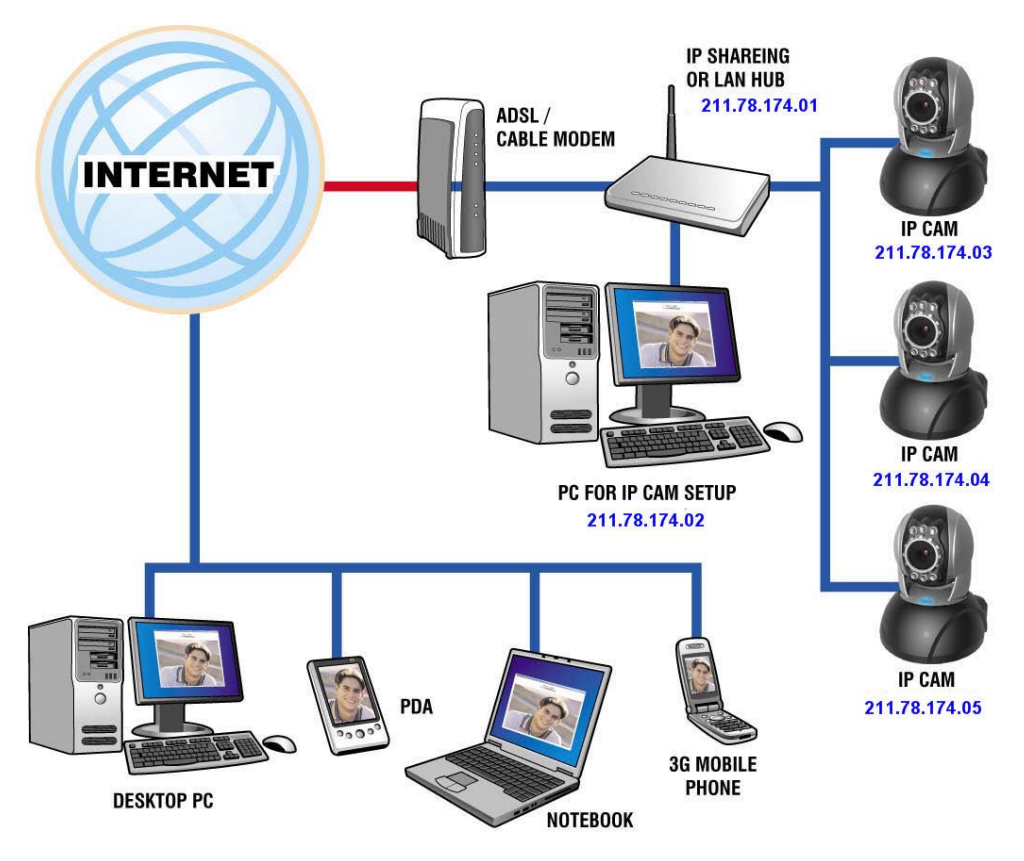

- 1.Connect the RJ-45 terminator on the rear of IP-Cam to the red test network cable. One end is connected to the network card of computer.
- 2.Refer to 2.4-1 STATIC IP Address Settings to type the IP address properly.
- 3.Set a physical IP address for each IP-Cam.
- 4.Set up the IP-CAM with fixed IP address.
- 5.For viewing images in IP-CAM from remote computer: Open IP browser and type in the physical IP address of the IP-CAM, e.g., http://211.78.174.03.

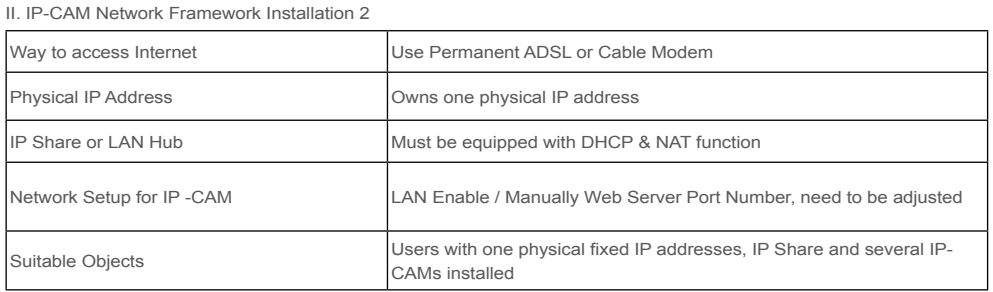

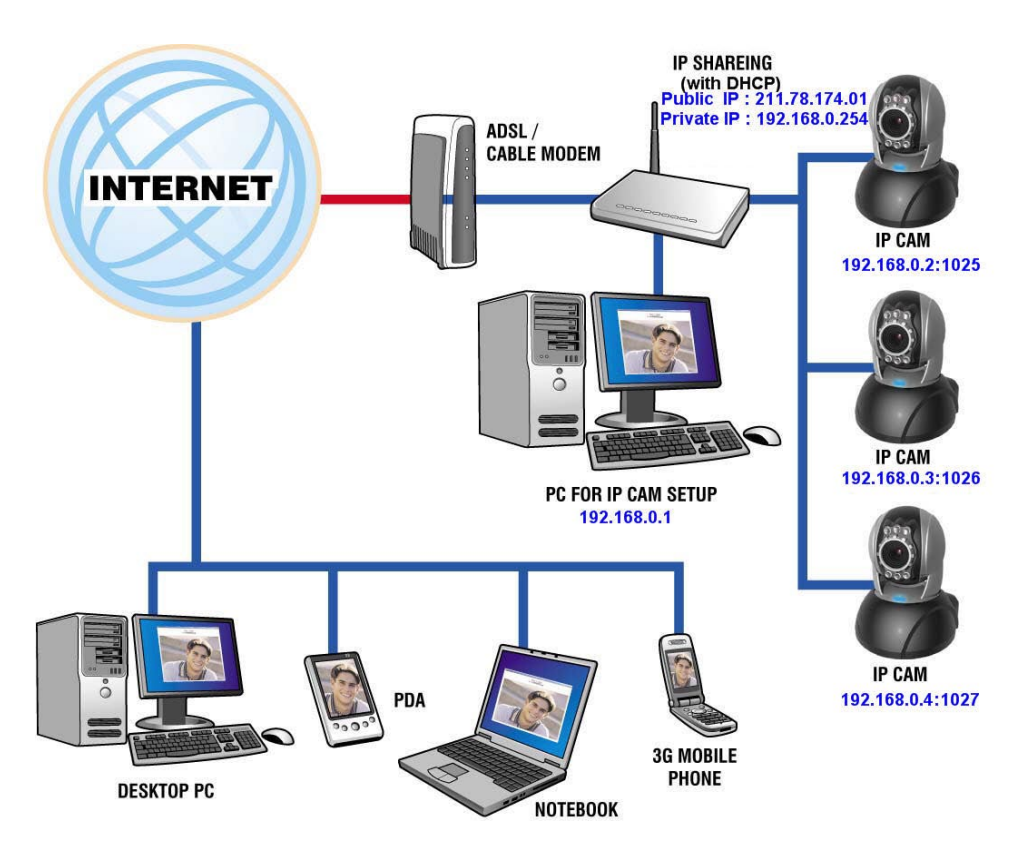

- 1. Set a real physical IP address (e.g., 211.78.174.01) for the public IP of IP Share. Then, set another private IP address and activate the DHCP server function of IP Share.
- 2. In the IP configuration for each IP-Cam, please assign different virtual IP address internally and respectively. In the Http Port setting, please specify different port parameters. (Please refer to 2.6 Installation for IP Share)

3.For the port transformation in IP Share, please refer to IP and port settings of camera to configure accordingly.

4. For viewing images in IP-Cam from remote computer: Open IP browser and type in the physical IP address of the IP Share and the port number of IP-Cam, e.g., http:// 211.78.174.01:1025.

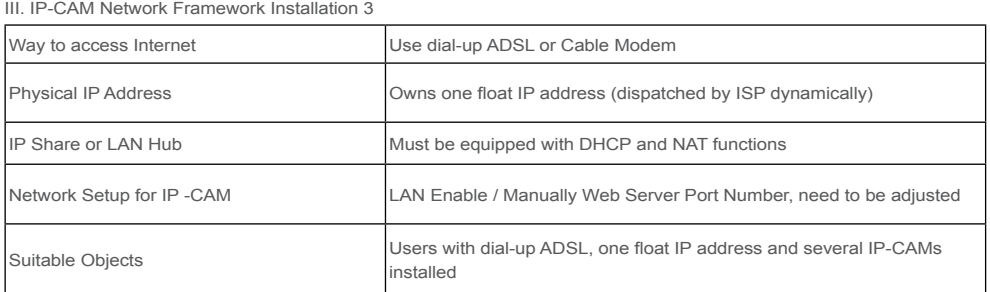

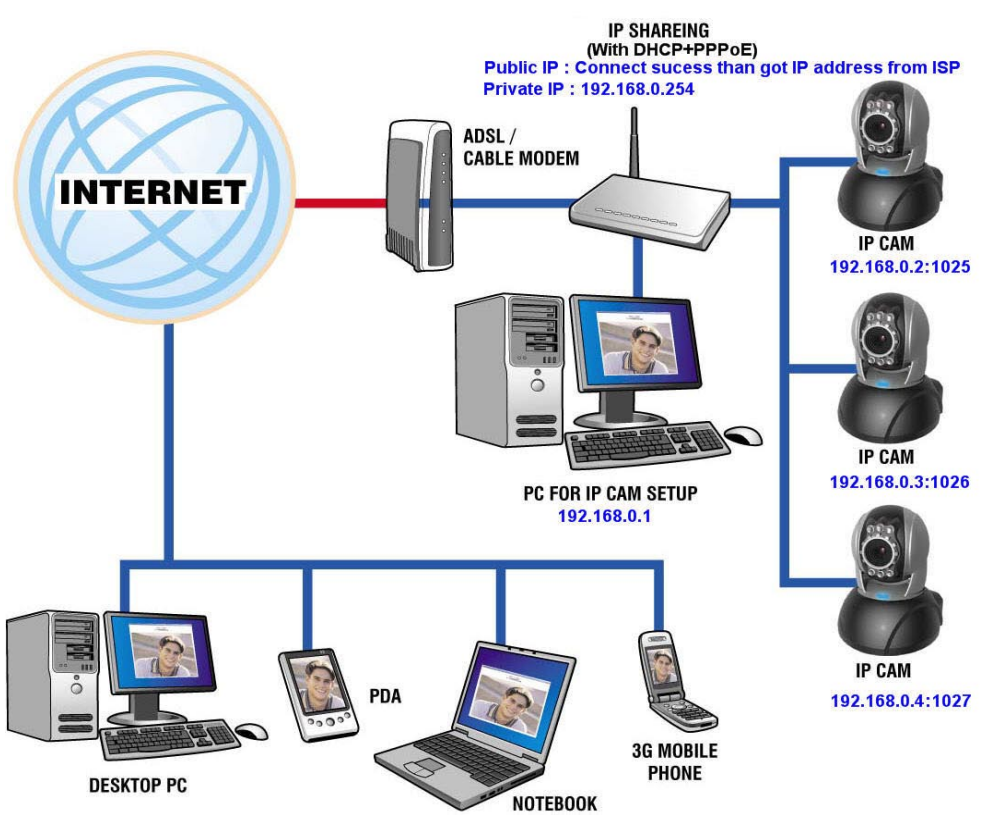

1. Activate PPPoE function of IP share. Then, set another private IP address and activate the DHCP server function of IP Share. When the dial-up of ADSL is successful, you will get a float IP address from your ISP.

2. In the IP configuration for each IP-CAM, please assign different virtual IP address internally and respectively. In the Http Port setting, please specify different port parameters. (Please refer to 2.6 Installation for IP Share)

- 3. For the port transformation in IP Share, please refer to IP and port settings of camera to configure accordingly.
- 4. For viewing images in IP-CAM from remote computer: Open IP browser and type in the float IP address of ADSL and the port number of IP-CAM, e.g., http:// 211.78.174.01:1025.

(Please follow the steps listed in 2.4.3 to configure PPPoE and apply DDNS server for using IP-CAM)

IIII. IP-CAM Network Framework Installation 4

| Way to access Internet     | Use Permanent ADSL or Cable Modem                                                           |
|----------------------------|---------------------------------------------------------------------------------------------|
| <b>Physical IP Address</b> | Owns one physical IP address                                                                |
| <b>IP Share or LAN Hub</b> | Not necessary                                                                               |
| Network Setup for IP-CAM   | LAN Enable / Manually Web Server Port Number, no need to be<br>adjusted                     |
| Suitable Objects           | Users with permanent ADSL, one fixed physical IP address and one<br><b>IP-CAM</b> installed |

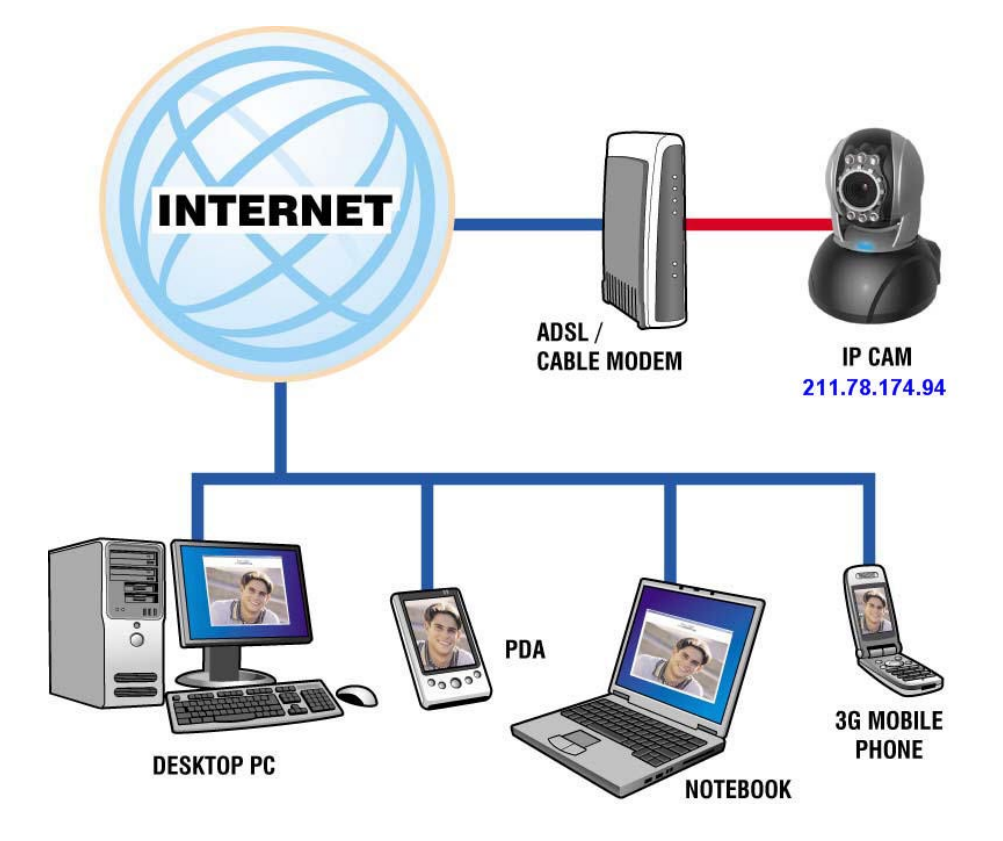

- 1. Connect the RJ-45 terminator on the rear of IP-CAM to the red test network cable. One end is connected to the network card of computer.
- 2. Refer to 2.4-1 STATIC IP Address Settings to typing the IP address properly.
- 3. Set up the IP-CAM with fixed IP address.
- 4. For viewing images in IP-CAM from remote computer: Open IP browser and type in the physical IP address of the IP-CAM, e.g., http://211.78.174.94.

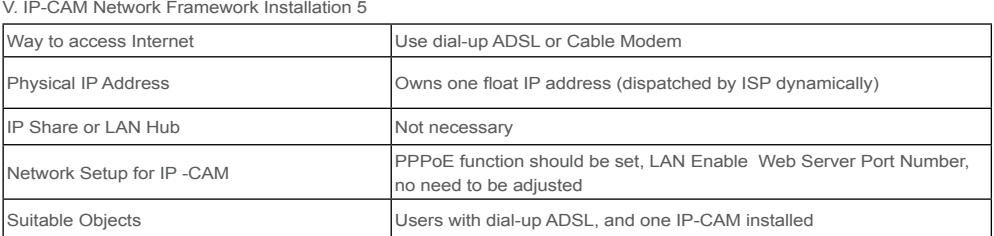

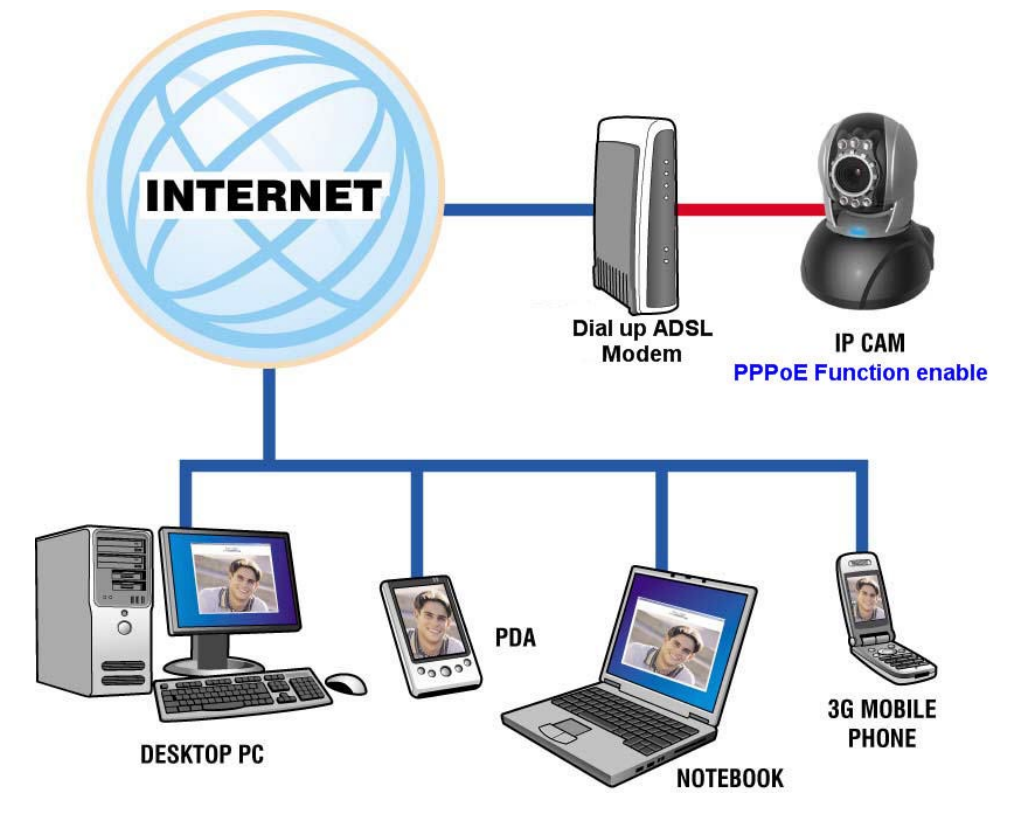

- 1. Please acquire the necessary information of ADSL dial-up from your ISP.
	- ISP relational information: ADSL dial-up account name and password
- 2. Connect the RJ-45 terminator on the rear of IP-CAM to the red test network cable. One end is connected to the network card of computer.
- 3. Refer to 2.4-3 PPPoE IP Address Settings for typing account name and password & DDNS.
- 4. Set up the IP-CAM to Dial up ADSL Modem.
- 5. Turn on PC and open web browser. Type in DDNS name such as myipcam.gotdns.com to access the network monitoring web page.

VI. IP-CAM Network Framework Installation 6

| Way to access Internet   | Use dial-up ADSL or Cable Modem                                     |
|--------------------------|---------------------------------------------------------------------|
| Physical IP Address      | Owns several float IP addresses (dispatched by ISP dynamically)     |
| IP Share or LAN Hub      | Must be equipped with DHCP and NAT functions                        |
| Network Setup for IP-CAM | LAN Enable / Manually Web Server Port Number, need to be adjusted   |
| Suitable Objects         | Users with several float IP addresses and several IP-CAMs installed |

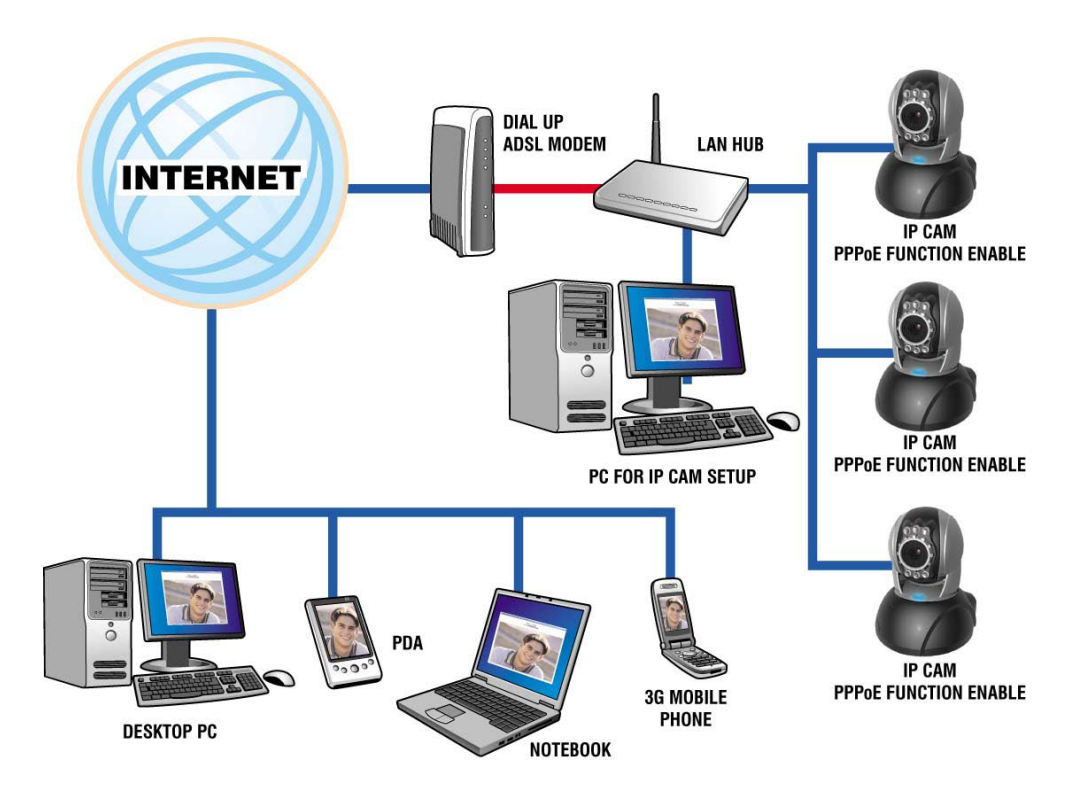

- 1. Please acquire the necessary information of ADSL dial-up from your ISP. ISP relational information: ADSL dial-up account name and password.
- 2. Connect the RJ-45 terminator on the rear of IP-CAM to the red test network cable. One end is connected to the network card of computer.
- 3. Refer to 2.4-3 PPPoE IP Address Settings for typing account name and password & DDNS.
- 4. Install IP-CAM on LAN Hub.
- 5. Turn on PC and open web browser. Type in DDNS name such as myipcam.gotdns.com to access the network monitoring web page.
- 6. Follow the steps above to configure for each IP-Cam.

### **Wireless/Wired MPEG-4 Pan & Tilt Surveillance Camera**

VII. IP-CAM Network Framework Installation 7

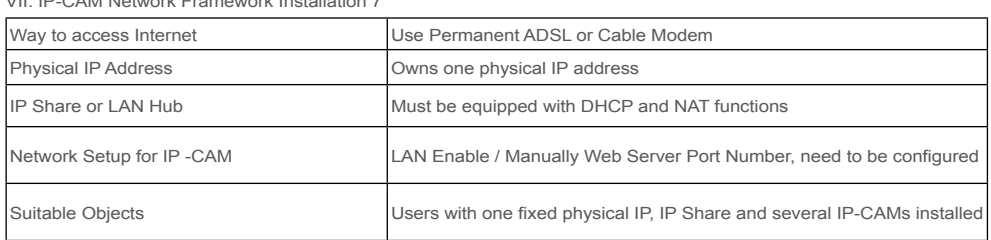

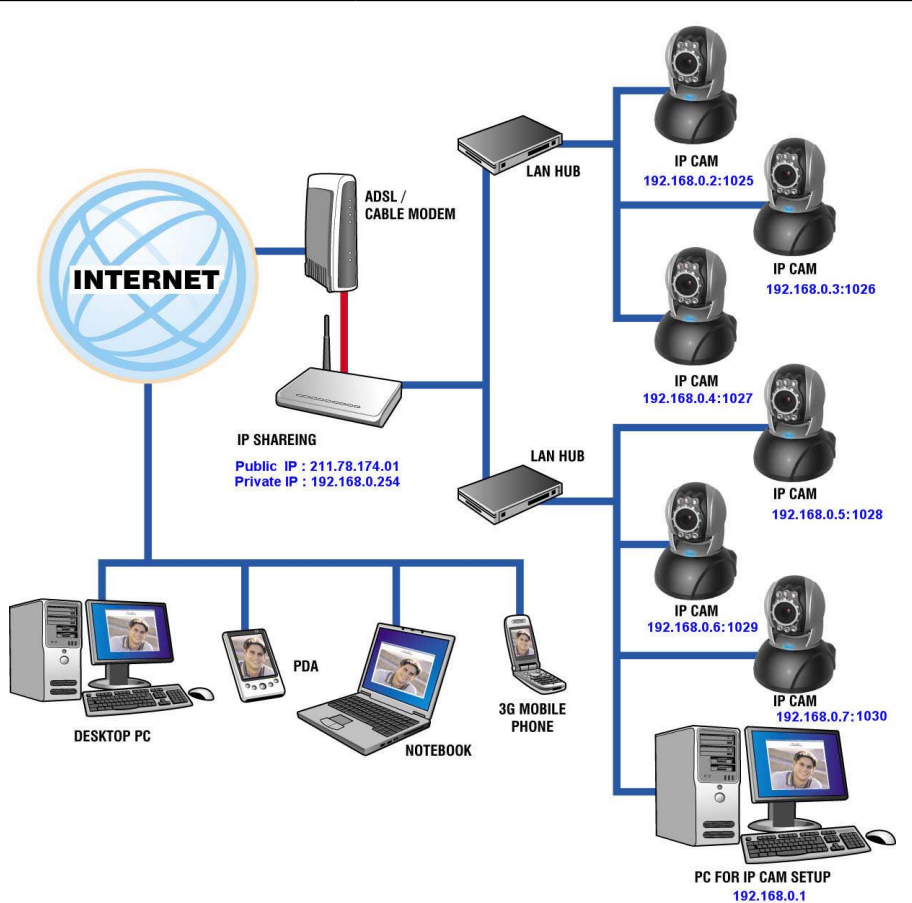

- 1. Set a real physical IP address (e.g., 211.78.174.01) for the public IP of IP Share. Then, set another private IP address and activate the DHCP server function of IP Share.
- 2. In the IP configuration for each IP-Cam, please assign different virtual IP address internally and respectively. In the Http Port setting, please specify different port parameters. ( Please refer to 2.6 Installation for IP Share)
- 3. For the port transformation in IP Share, please refer to IP and port settings of camera to configure accordingly.
- 4. For viewing images in IP-CAM from remote computer: Open IP browser and type in the IP address of IP Share and the port number of IP-CAM, e.g., http:// 211.78.174.01:1025.

### **2.6 INSTALLATION FOR IP SHARE**

When IP-CAM is installed under IP Share, it can obtain a dynamic IP address from DHCP server. If you want to install the IP-CAM in WAN interface, you have to set a fixed IP address for the device. No matter whether your IP Share has the function of virtual server, it is necessary for IP-CAM to set a fixed IP address.

(A) Please use Search to set a fixed IP address for IP-CAM (e.g., 192.168.24.17) and access into IP CAM Audio Control web page for modifying RTSP Port, Control Port and HTTP port. Please refer to Figure 1-1 and Figure 1-2 for changing the port number if required.

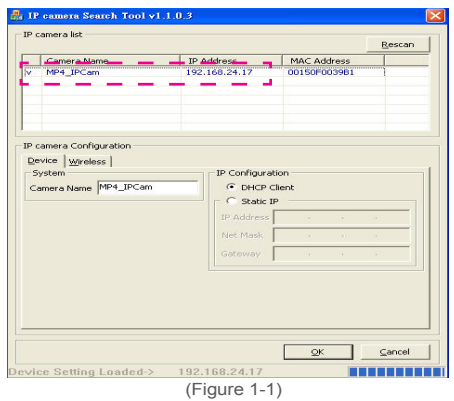

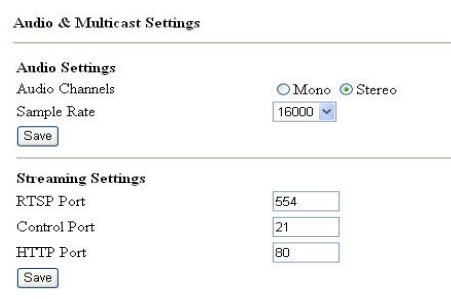

(Figure 1-2)

(B) Type admin to access into ADSL router's web configuration. (Refer to Figure 2. It depends on the router you have).

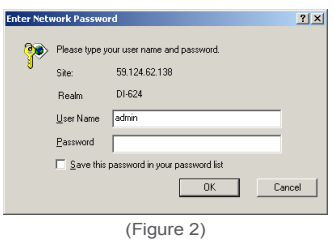

(C) Enable the DHCP function of IP Share. (Refer to Figure 3. The range of available IP address is 192.168.24.100~ 192.168.24.199)

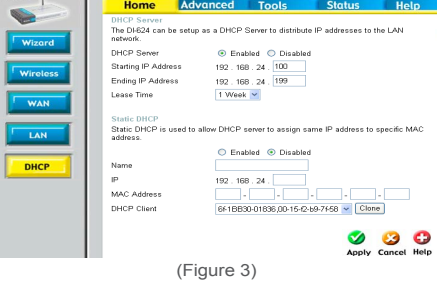

 $DLE26$   $\Box$ 

(D) Access into the web page of Virtual Server. Add the fixed IP address specified by Search Tools in step (1) and enable it. (Refer to Figure 4.1)

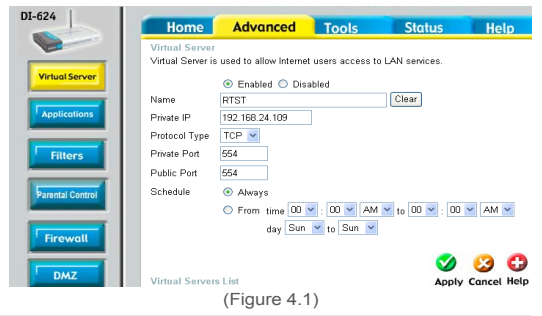

(E) Three sets of virtual servers with the same IP address should be added with RTST Por: t554 Contorl Port:21 and HTTP Port:81. From the virtual servers list, the IP address for these three servers must be set with the same value. (Refer to Figure 4.2)

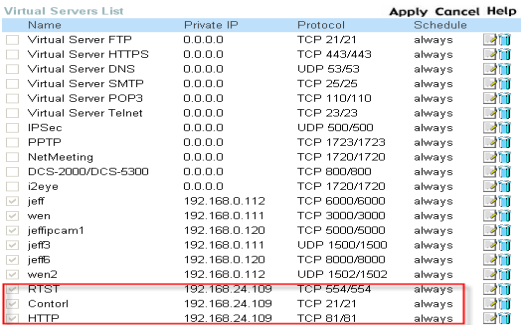

(Figure 4.2)

(F) Restart PC and IP Shareing After restarting, if DI-624 you want to connect IP-CAM from WAN interface, please go to Status\WAN\IP Address of the router's web configurator. (http://59.124. 62.138:81, refer to Figure 5) Loc

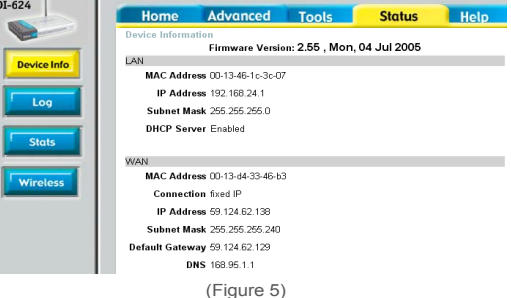

## **2.7 INSTALLATION FOR WIRELESS IP SHARE**

((A) Configure the settings according to section above 2.6, Installation for IP Share. Next, set SSID for wireless router with the name of "wendell" (based on the name specified the user)

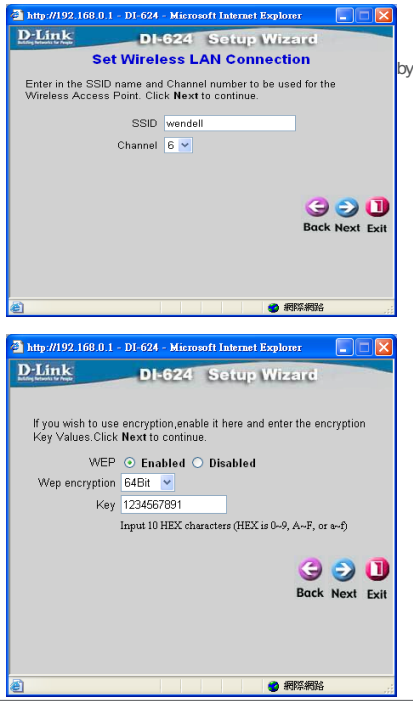

(B) Set up wireless network password.